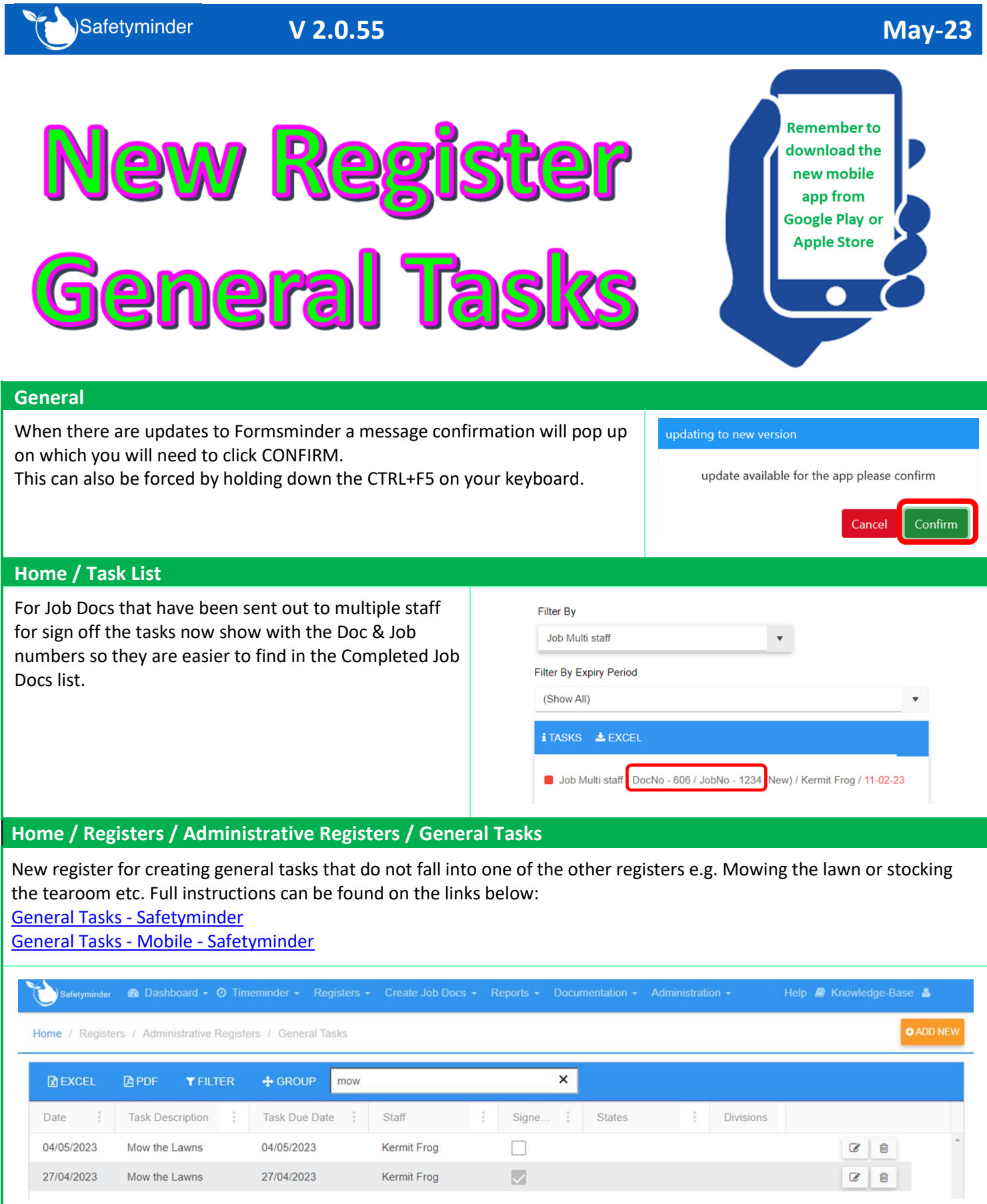

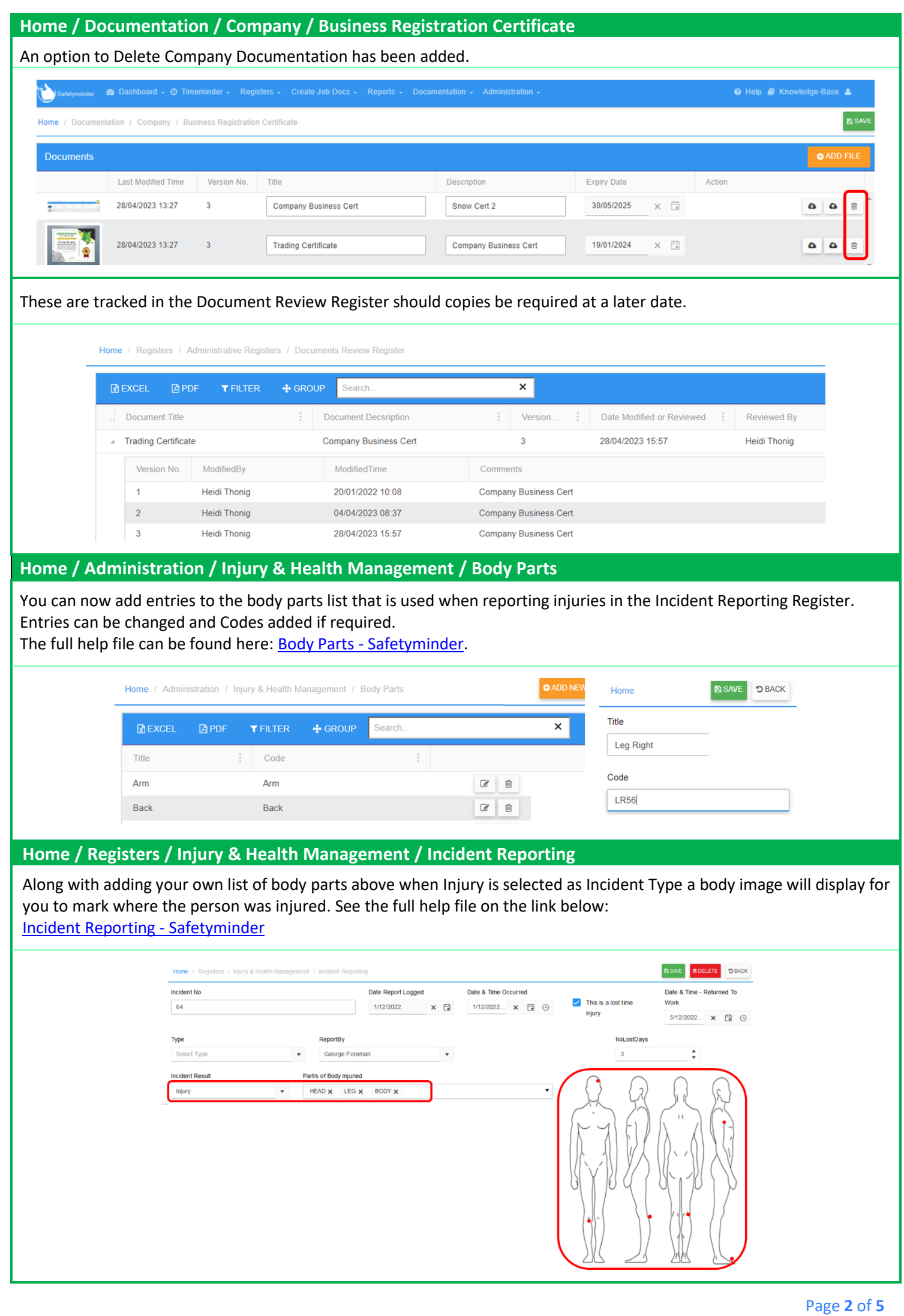

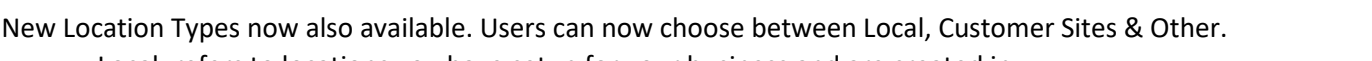

- Local: refers to locations you have setup for your business and are created in Administration/Company Set up/Location Stored.
- Customers: allows you to select from current entries or create a new customer site.

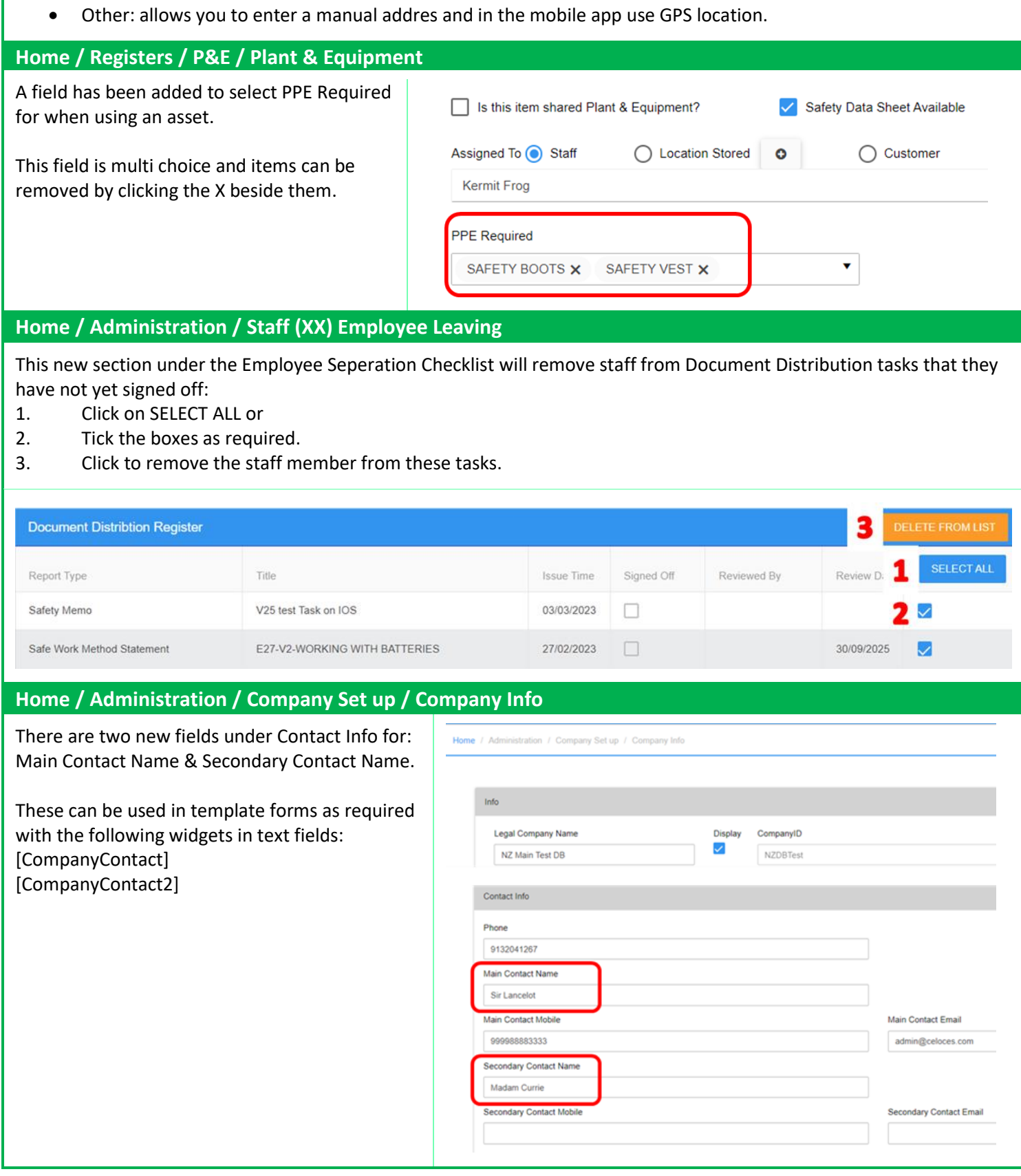

## **Home / Administration / Staff**

We've added position to the staff grid layout and moved Security Level & Admin column to the right of State/Region.

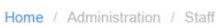

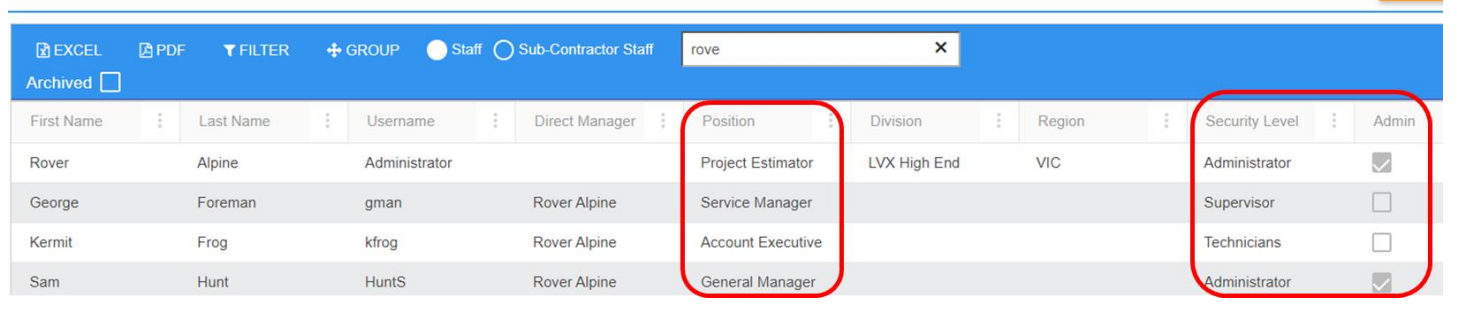

## **Home / Administration / Templates / Forms**

When you first open a template form the ⊠ LOCK button will be greyed out, once all the data has loaded the button will go blue and you will be able to click it. If the template is large or complicated this could take a few minutes.

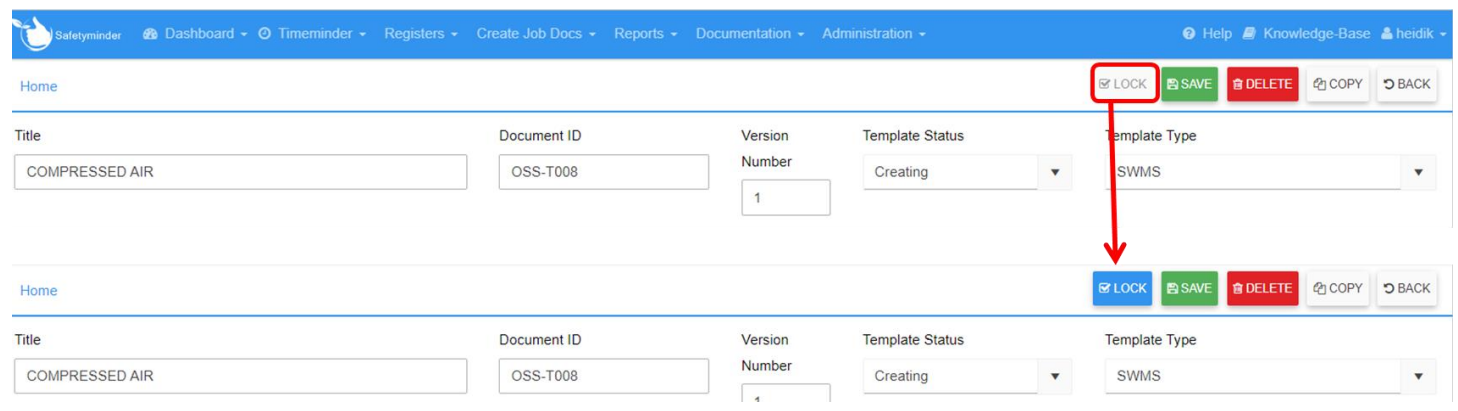

## **Mobile / General – New Date Selector**

When you click on any date field in the mobile app the date selector below opens:

- 1. Todays date will show at the bottom of the calender and can be clicked at any stage to select.
- 2. It will also have a clear circle around it which you can select and click **CLOSE**.
- 3. Select any other date and click **CLOSE**.
- 4. To select a different month or year click the month/year.
- 5. Scroll thru the months to the one required.
- 6. Scroll thru the years to the one required.
- 7. The selection will show at the top, click this to select this month & year.
- 8. Click on the day required.
- 9. Click **CLOSE** to populate the date you have selected.

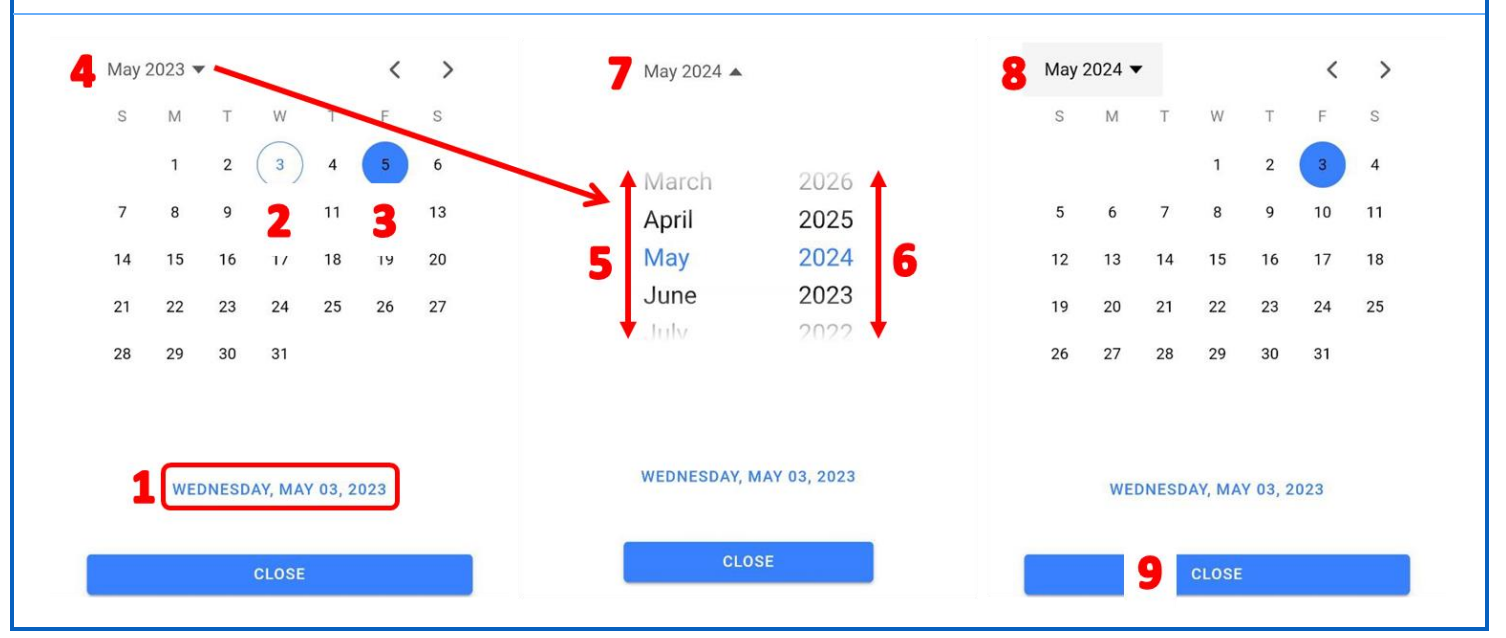

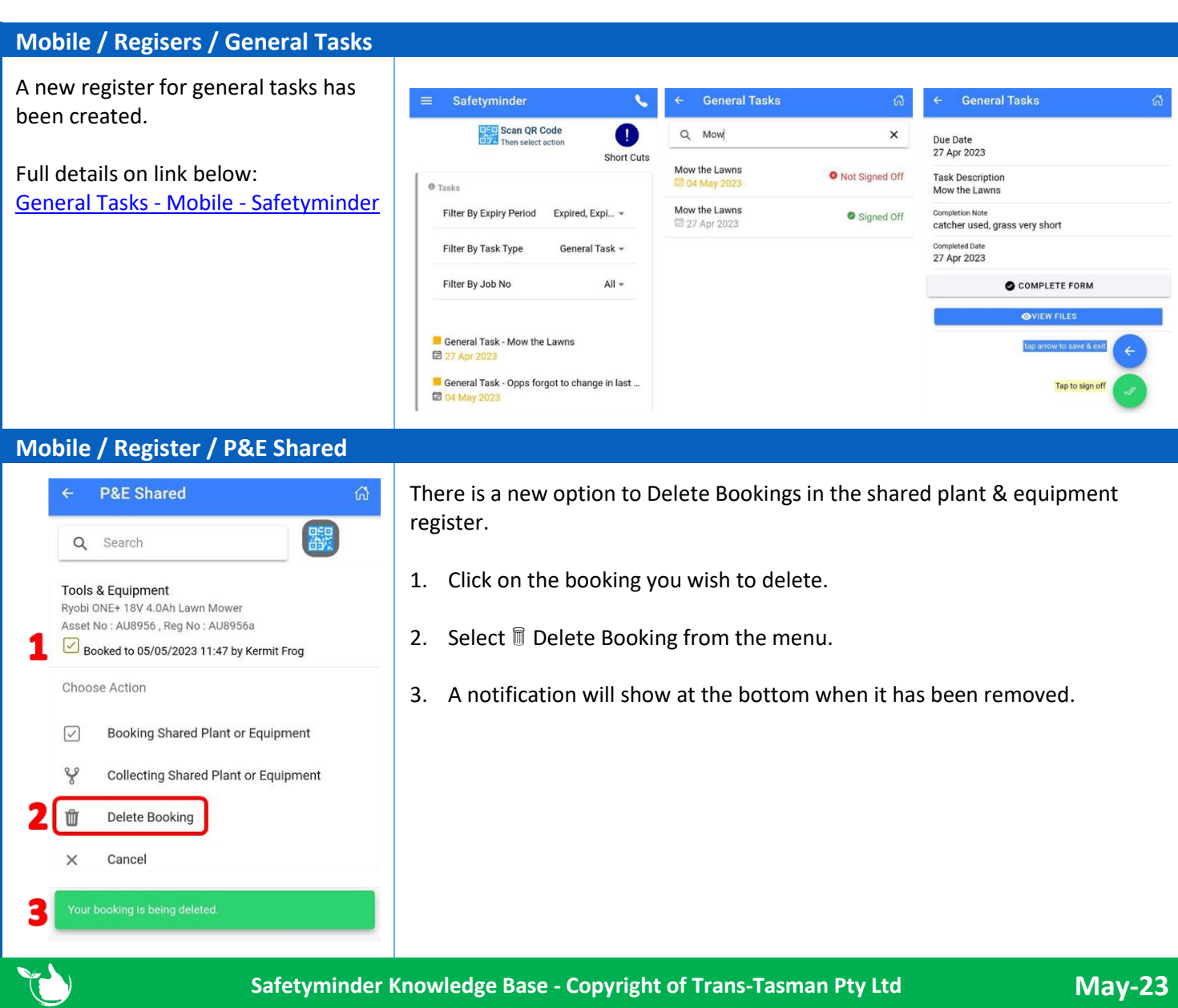

**Safetyminder Knowledge Base - Copyright of Trans-Tasman Pty Ltd May-23**